# ■Outlook 2013 新規設定

※ソフトウェアのインストール等、一般的な設定に関してはソフトウェアのサポートページをご参照ください。 ※説明内の設定用紙につきましては、アカウント情報を記載している「登録完了のお知らせ」になります。

#### 1 Outlook 2013を起動します。

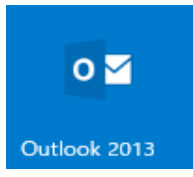

#### 2 ツールバーの「ファイル」を選択します。 02 語 ゟ 。 送受信 フォルダー ファイル ホーム 表示  $\bar{\bm{S}}_{\rm III}^{\rm -1}$ (大無視  $\mathbb{Z}$ BL 会議 ● クリーンアップ 新しい 新しい 削除 返信 全員に 転送 画 その他、 ● 迷惑メール ▼ 電子メール アイテム ▼ 返信 新規作成 削除 返信

# 3 「情報」タブ内の「アカウント設定」を選択して「アカウント設定(A)」をクリックします。

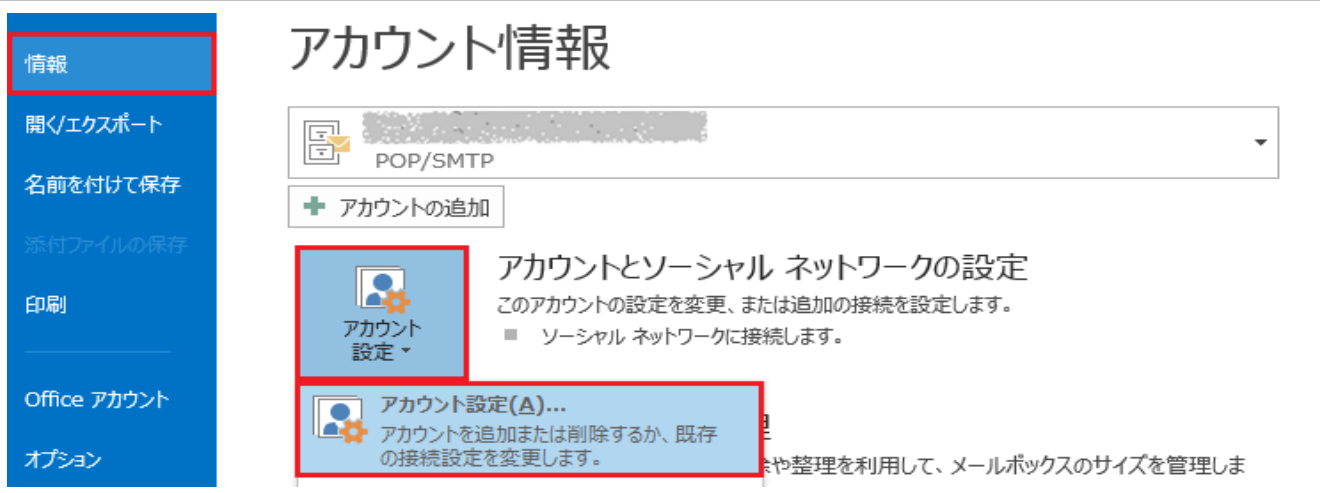

# 4 「電子メール」タブ内の「新規」をクリックします。

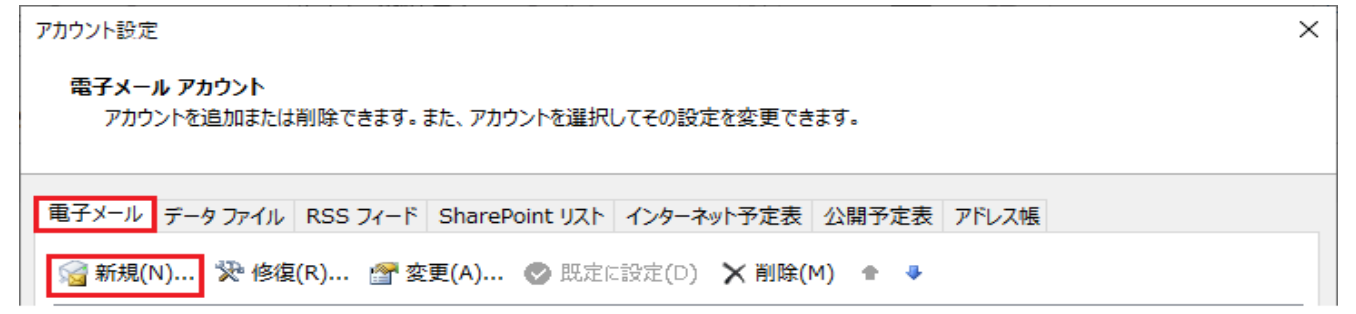

#### 「自分で電子メールやその他のサービスを使うための設定をする(手動設定)」を選択して 「次へ」をクリックします。

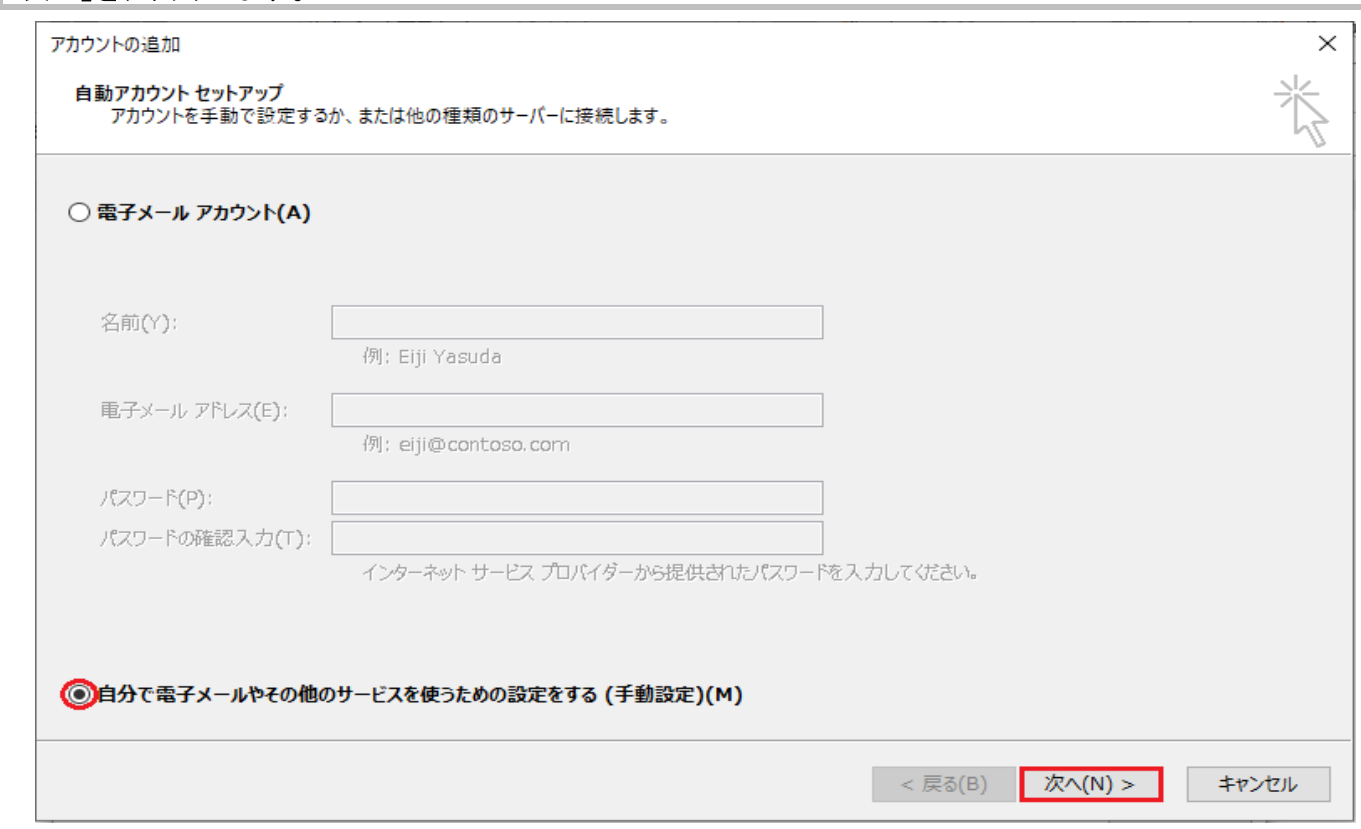

# 「POPまたはIMAP」を選択して「次へ」をクリックします。

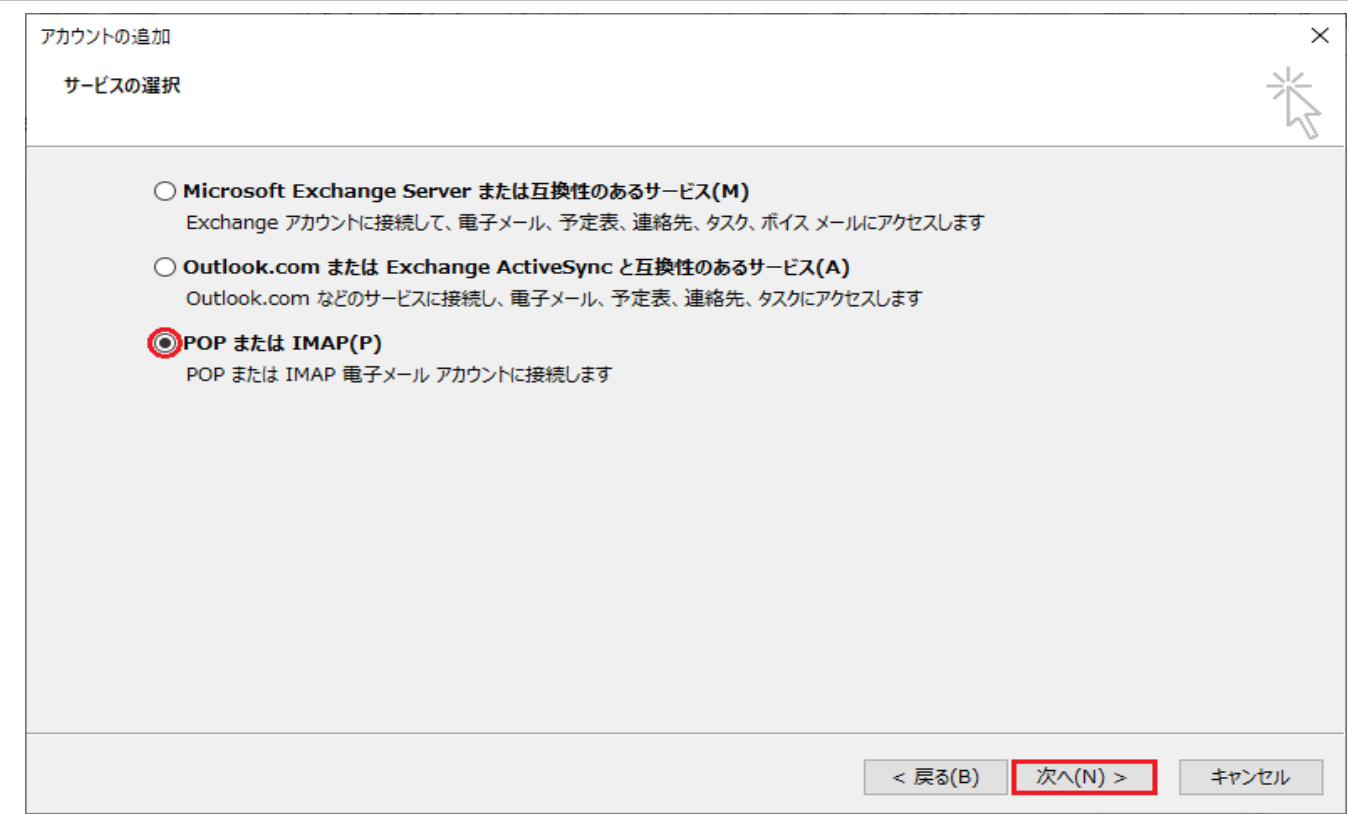

# 7 設定用紙をご参照いただき、以下の内容を入力して「詳細設定」をクリックします。

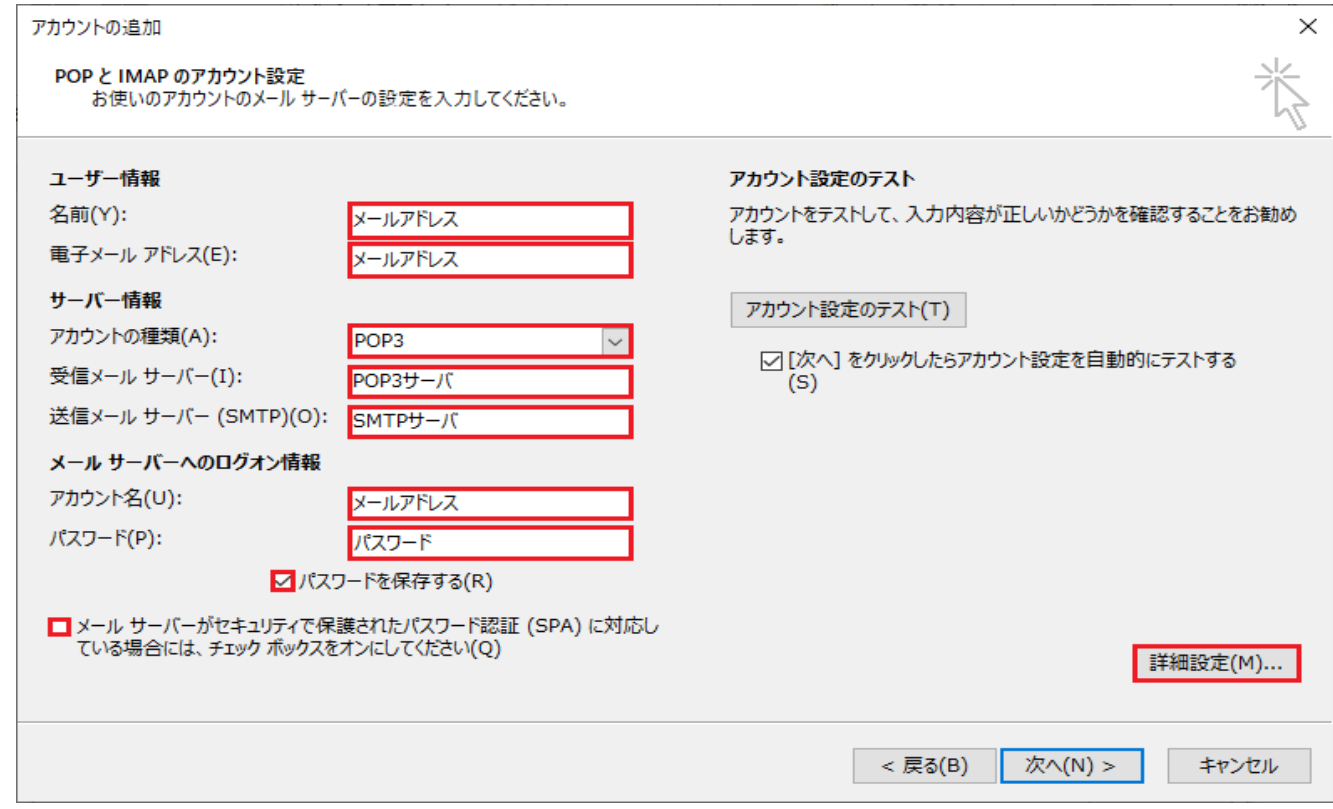

### ユーザー情報

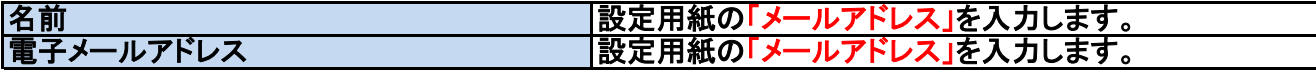

### サーバー情報

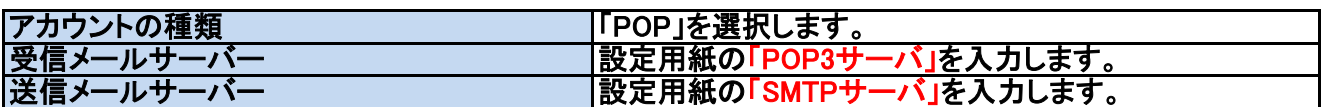

## メールサーバーヘノログオン情報

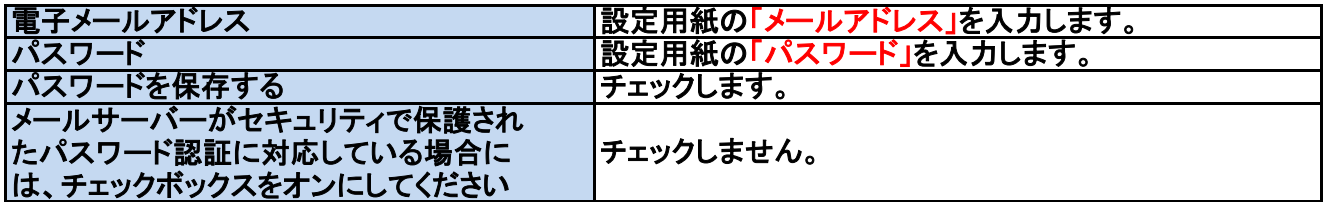

# 「全般」タブ内の内容を確認・変更します。

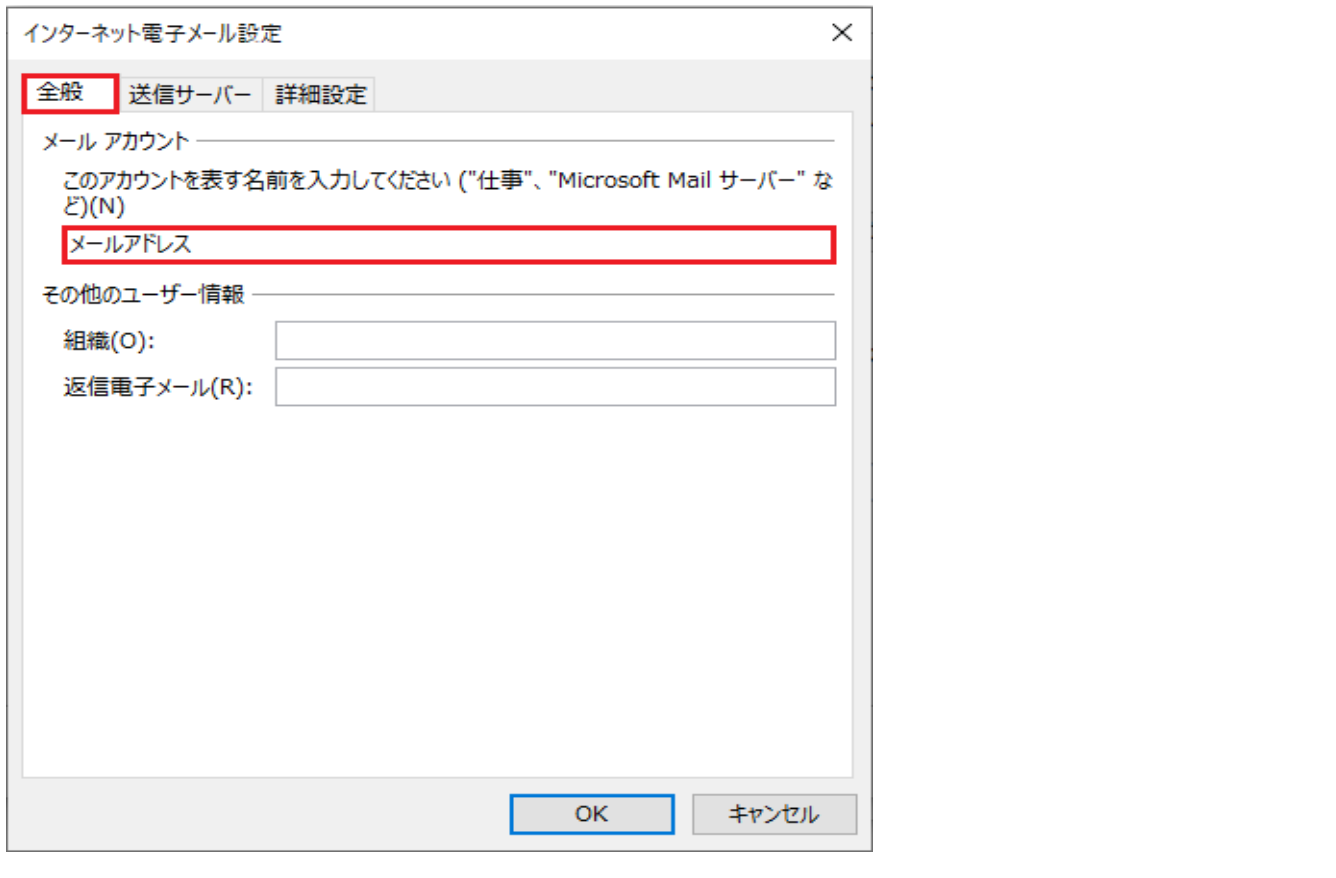

|メールアカウント マンファマンスコンファーマー |設定用紙の「メールアドレス」を入力します

「送信サーバー」タブ内の内容を確認・変更後に「設定」をクリックします。

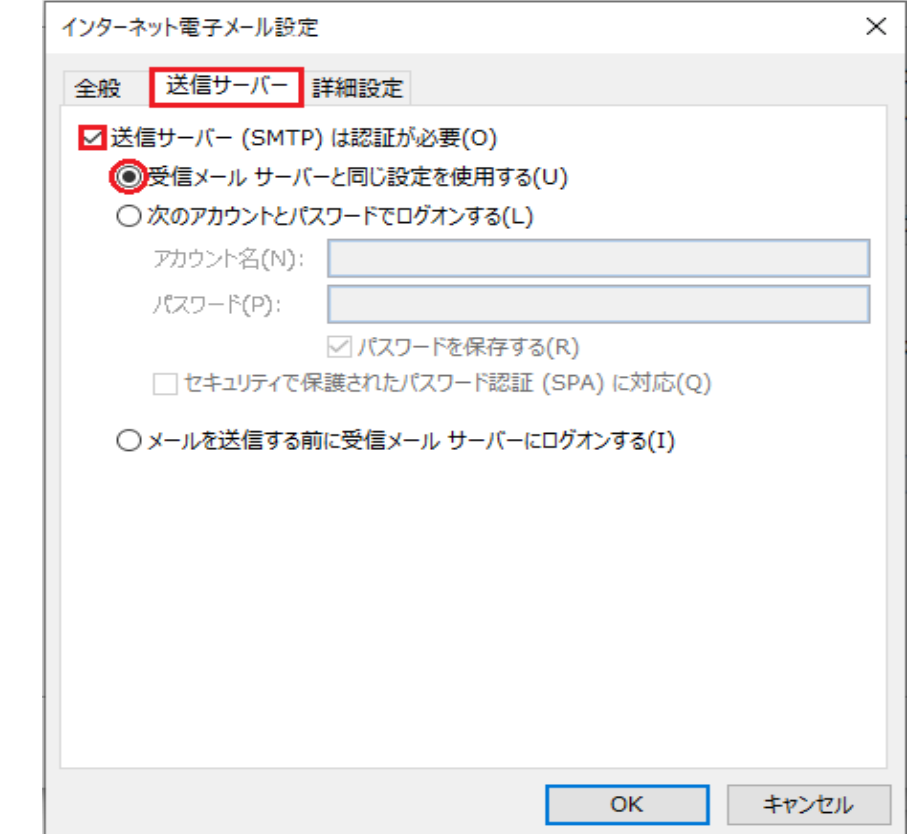

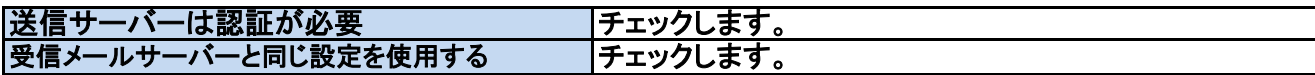

#### 10 「詳細設定」タブ内の内容を確認・変更後に「OK」をクリックします。

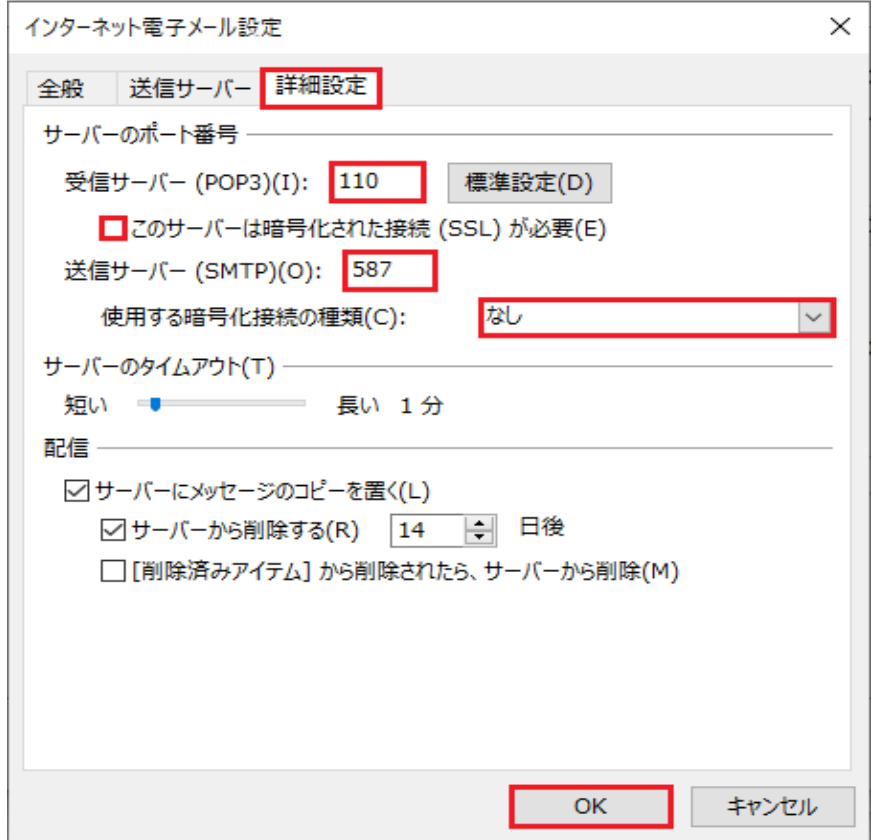

<u>and the state of the state</u>

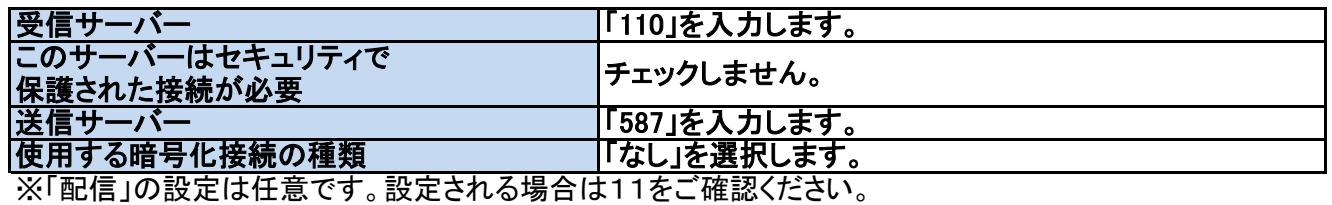

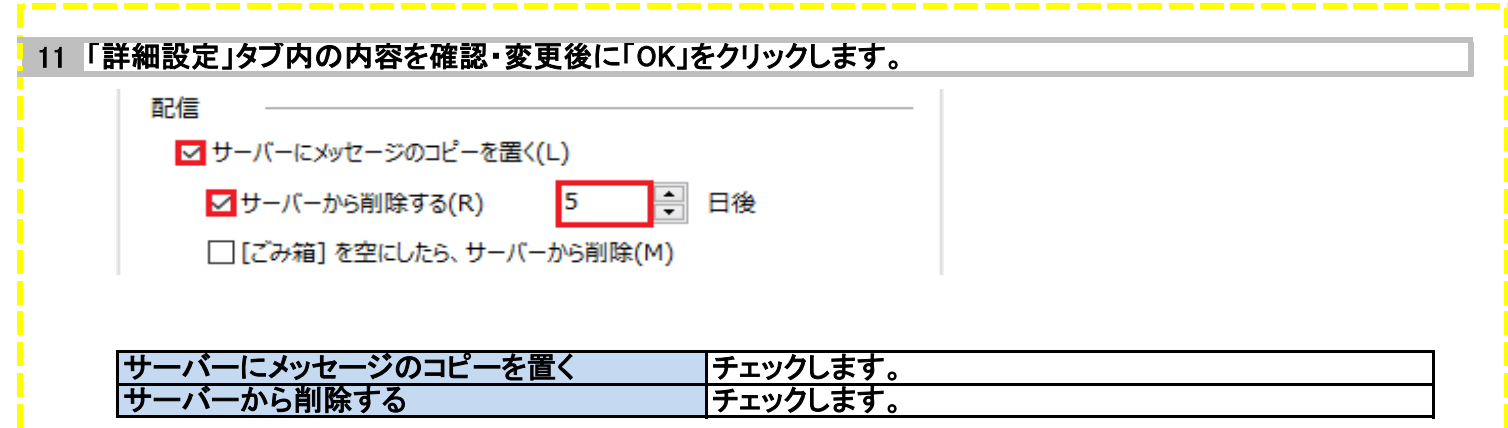

## 「[次へ]をクリックしたらアカウント設定を自動的にテストする」をチェックして「次へ」をクリックします。

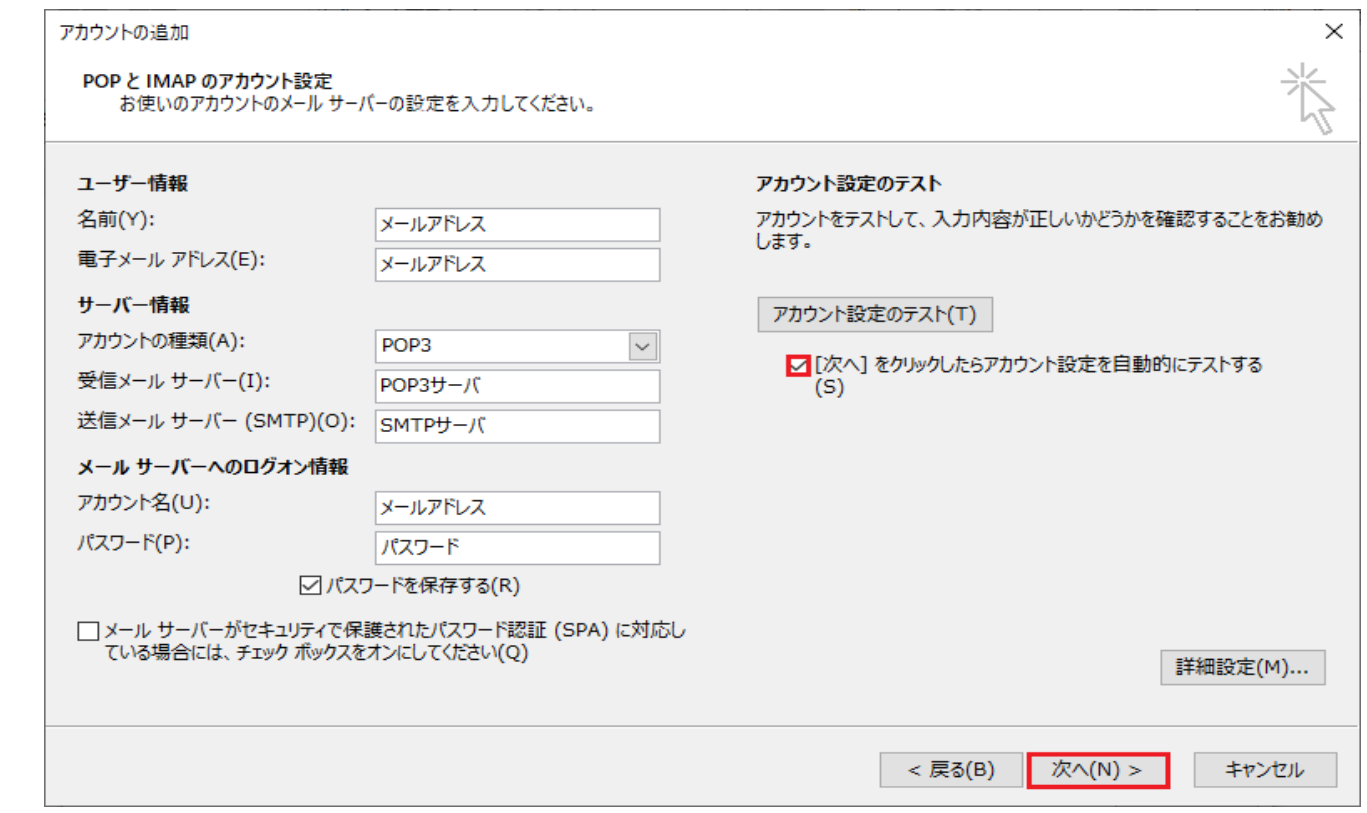

#### 「テスト完了」と表示されたことを確認して「閉じる」をクリックします。

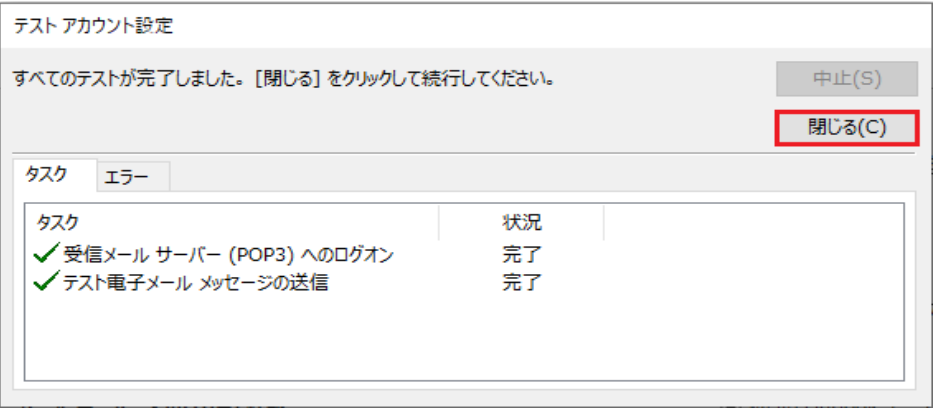

### 「すべて完了しました」と表示されたことを確認して「完了」をクリックします。

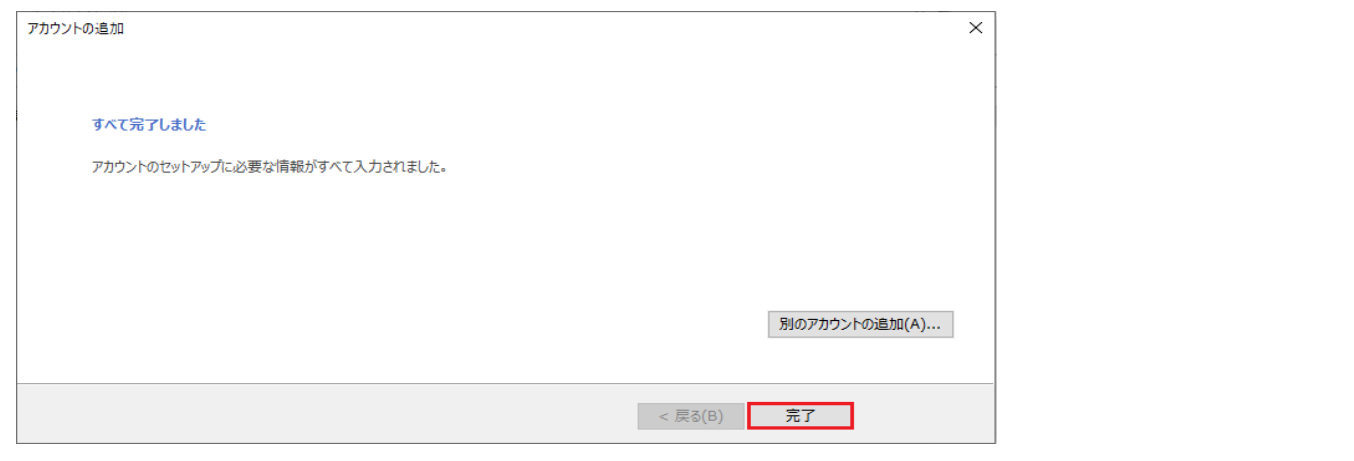

# 以上で設定は終了です。